# **Grades Input on the Web for Departments**

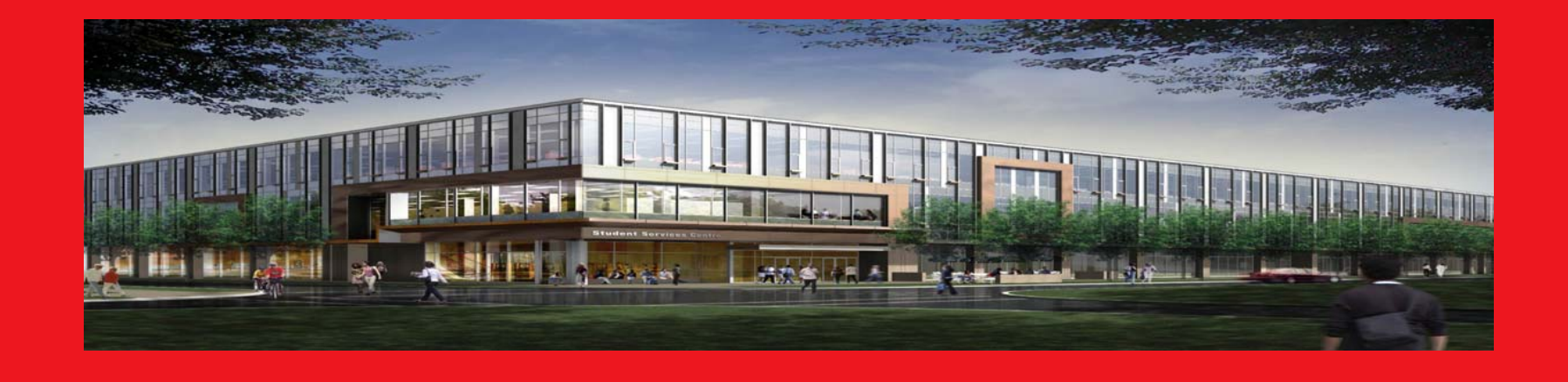

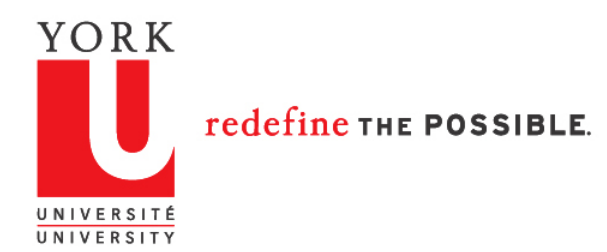

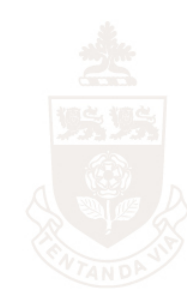

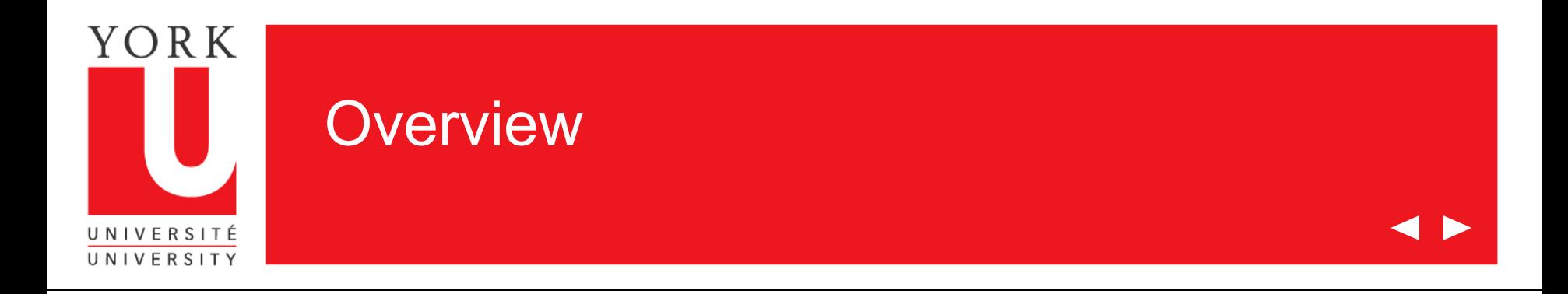

Welcome to the on-line tutorial for Grades Input on the Web

- Access to Grades Input on the Web is granted through Passport York
- Departmental Staff will be given access based on Faculty and Subject Acronyms
- Inquiries about access should be directed to:

[yugrades@yorku.ca](mailto:yugrades@yorku.ca)

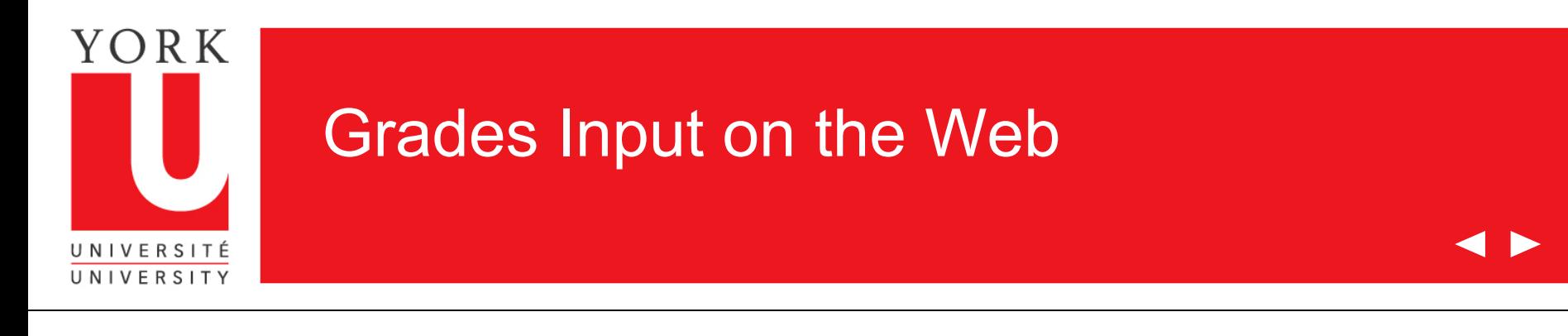

- 1. Go to Faculty SIS Web Applications
- 2. Click on "Grades Input on the Web".

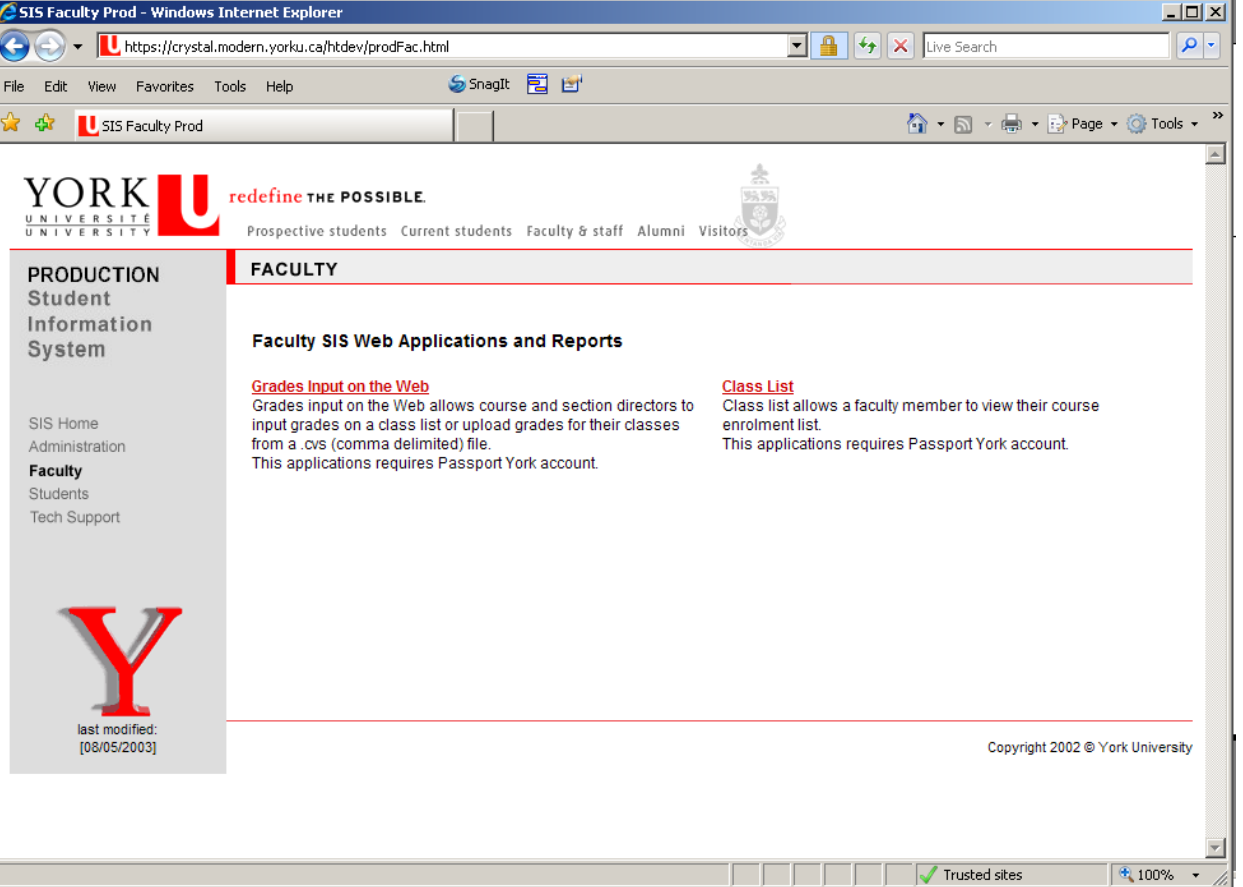

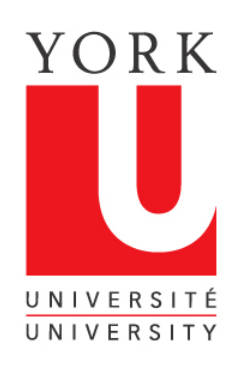

#### Grades Input on the Web

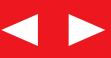

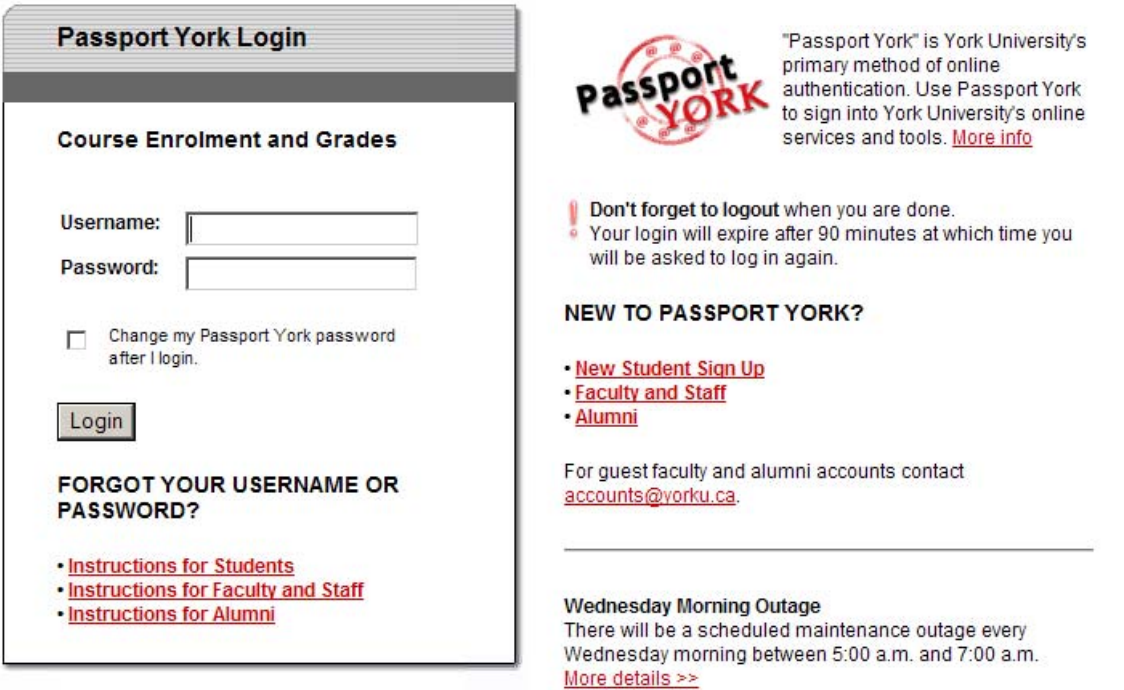

Grades Input on the Web is Passport York protected. Enter your username and password.

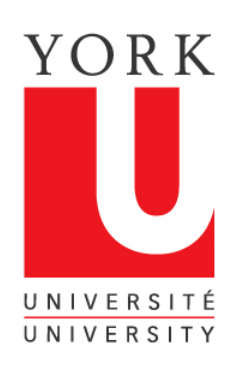

#### Obtaining your course information

#### Grades Input (Version 3.2.3, Fri Nov 13 10:17:26 2009)

**New Search** 

Select a course to list sections offered:

Once you have been authorized through Passport York, you will come to this screen, listing the courses offered by your **Department** 

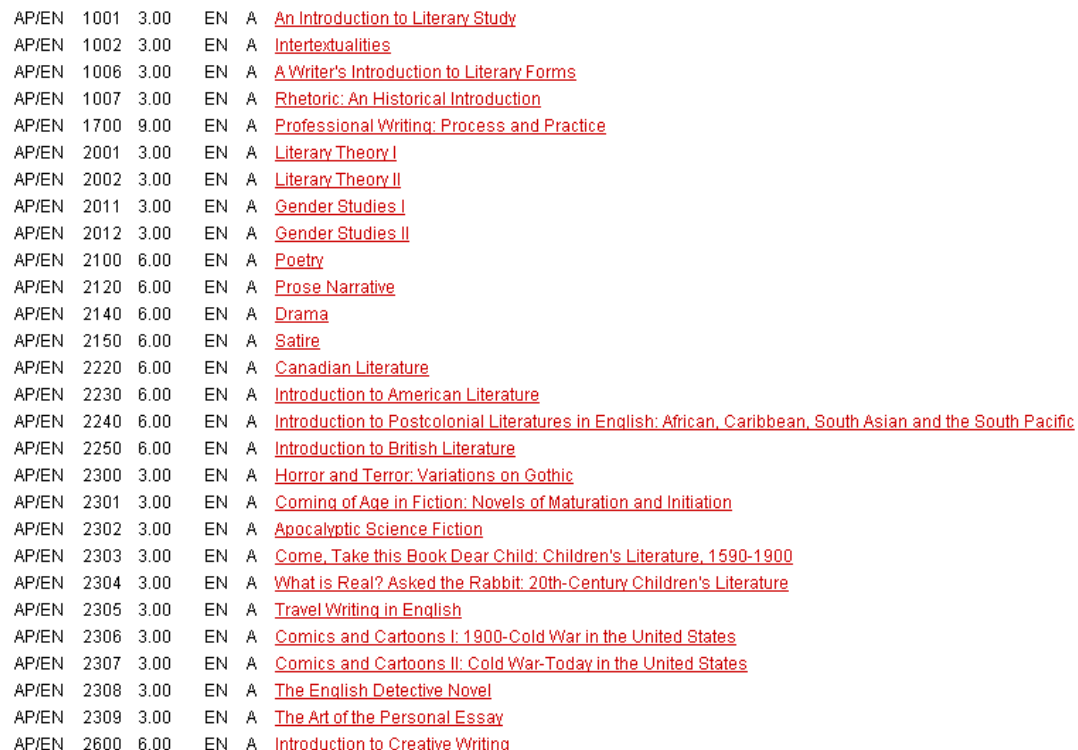

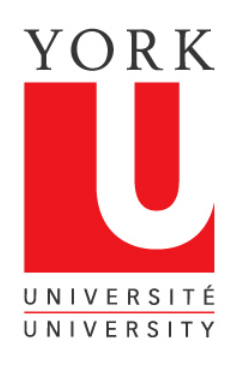

## Select the course for which you are entering grades

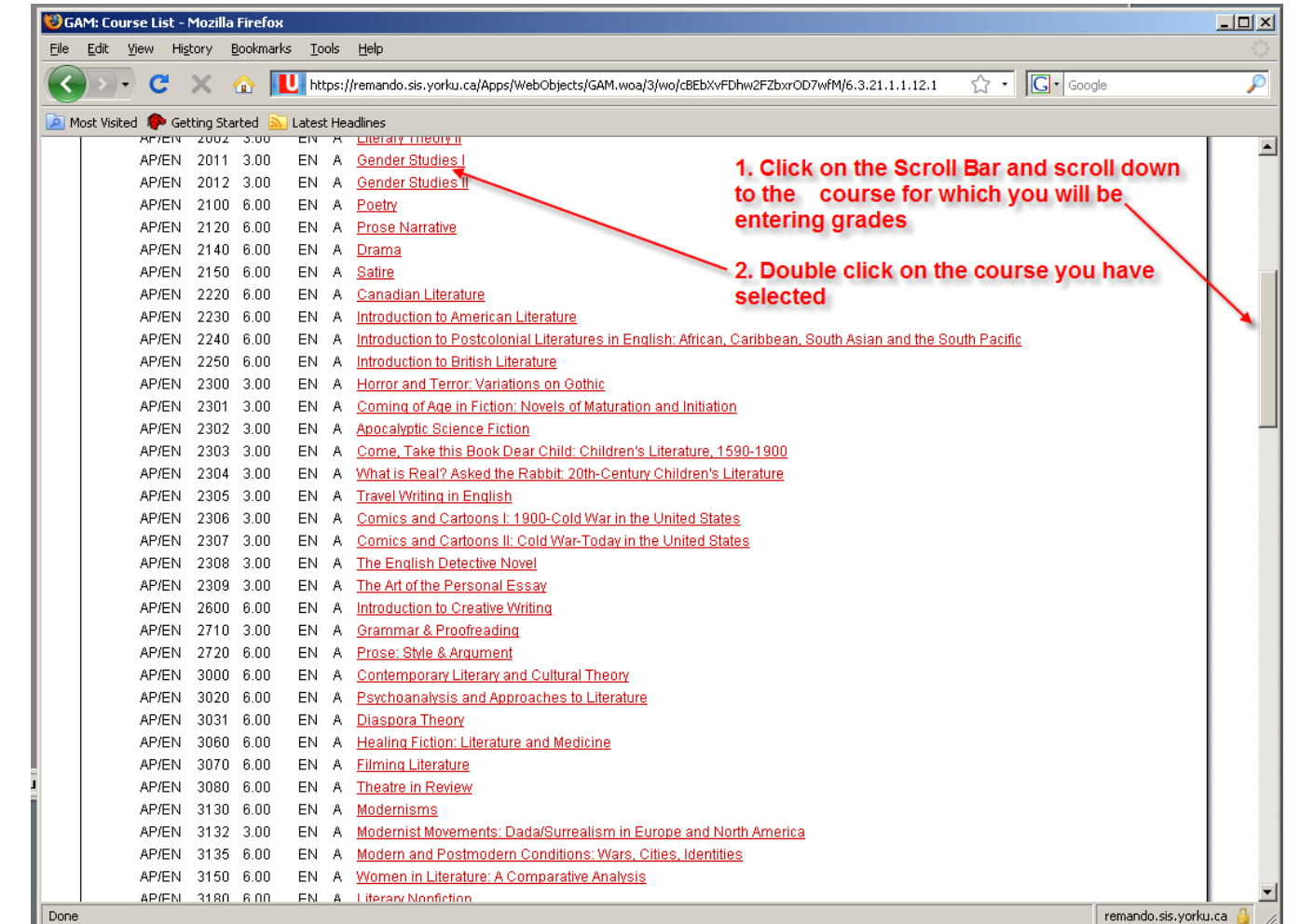

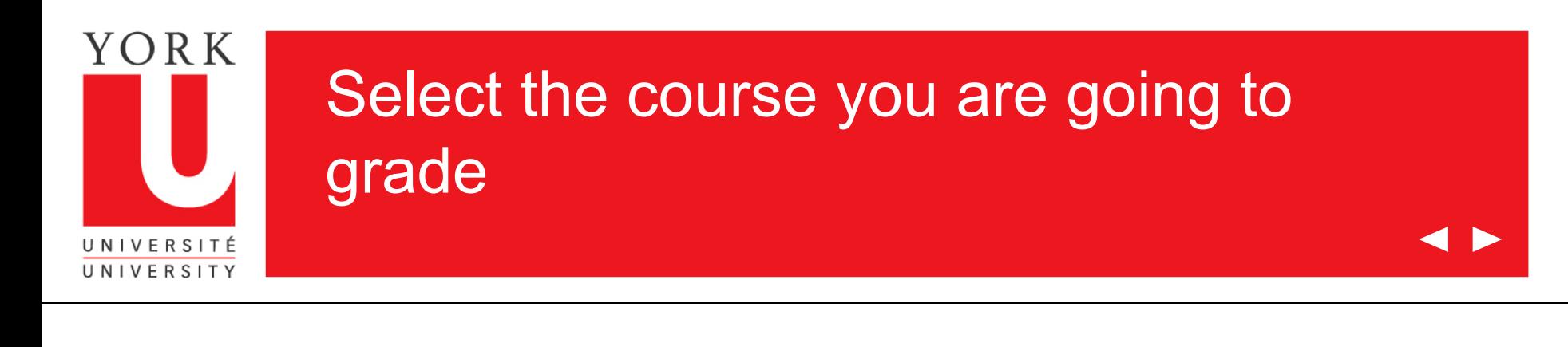

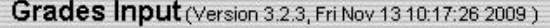

#### **New Search**

Select a section of the course to receive a class list of AP/EN 2011 3.00 EN Gender Studies I.

(Note: it may take up to 30 seconds to load large class lists)

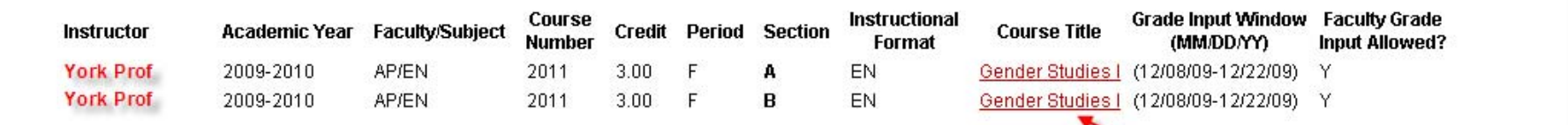

A list of your courses will be displayed

Click on the course for which you are submitting grades

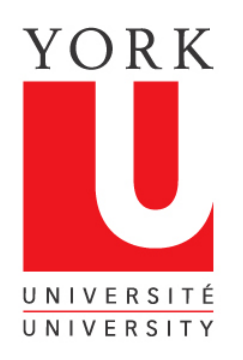

#### The grades list now appears

**4 D** 

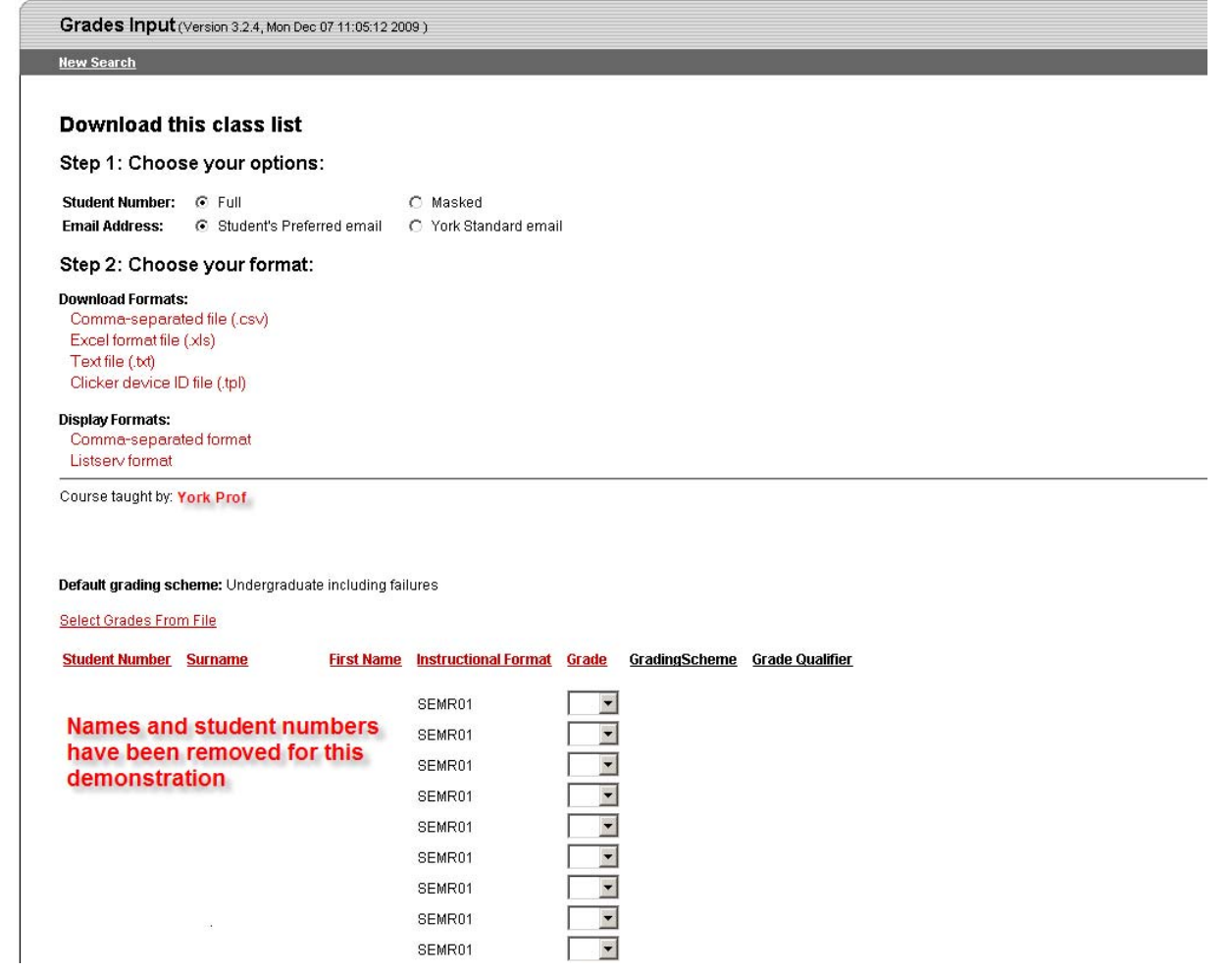

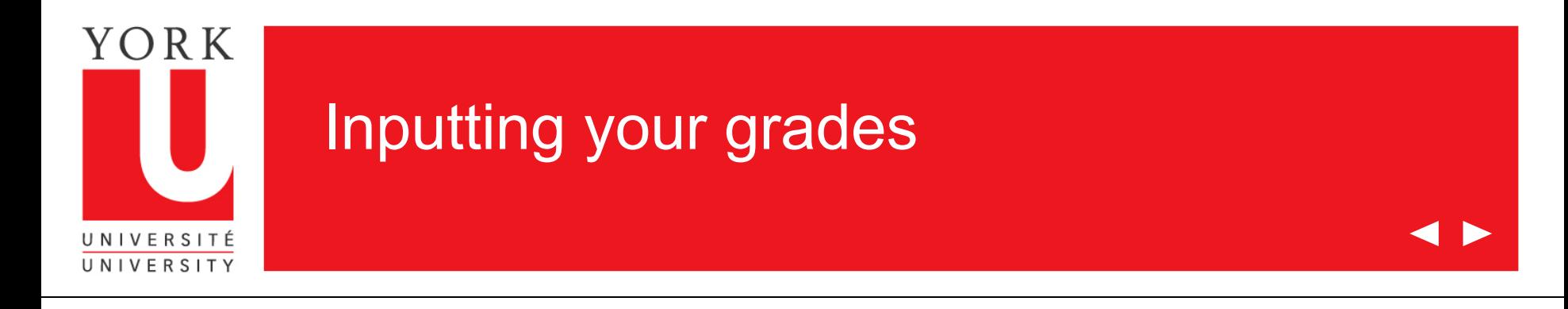

Once you have arrived at the grades input screen, there are two options for inputting your grades:

- 1. This tutorial shows how grades can be entered for each student by using the drop down box where the grade is entered. This method will also be used if you need to change a grade after you have submitted grades for a class.
- 2. You can also upload grades for all or part of a class from a CSV (comma delimited format) file. Pleas see the tutorial entitled, "Uploading Grades from a CSV File". Instructions for preparing a CSV file are also available at this site.

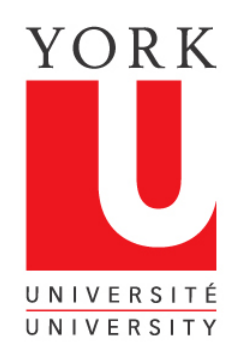

#### 1. Entering grades on the Grades list

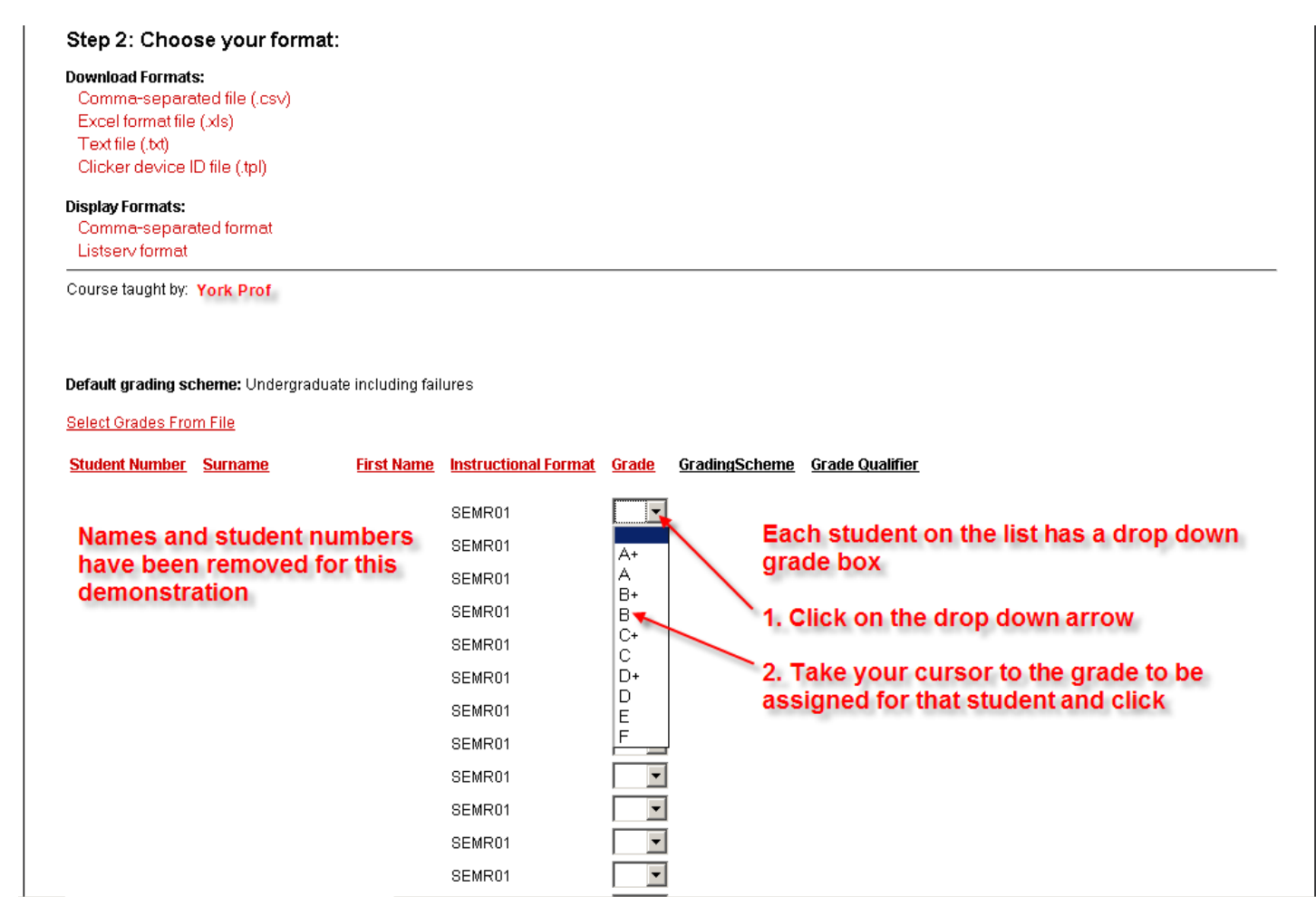

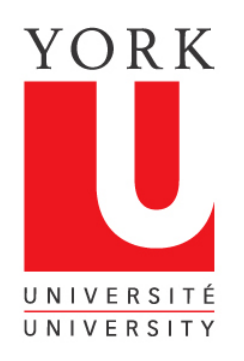

## Continue to enter grades

◀▶

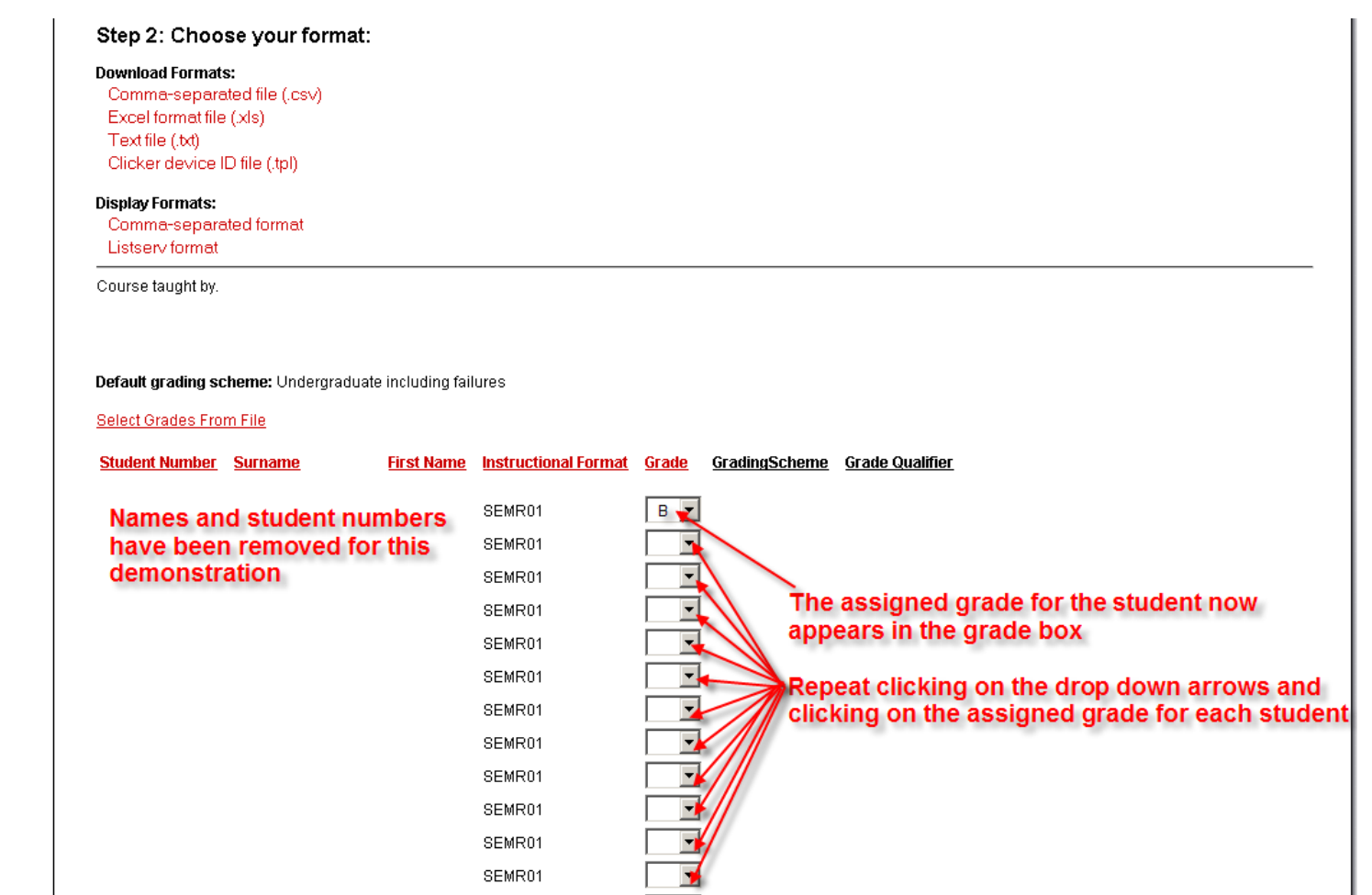

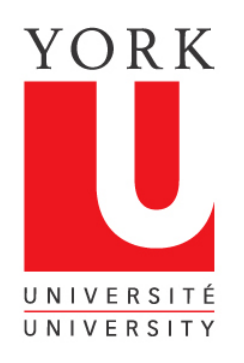

#### Finish entering grades and click on the "Submit Grades" button

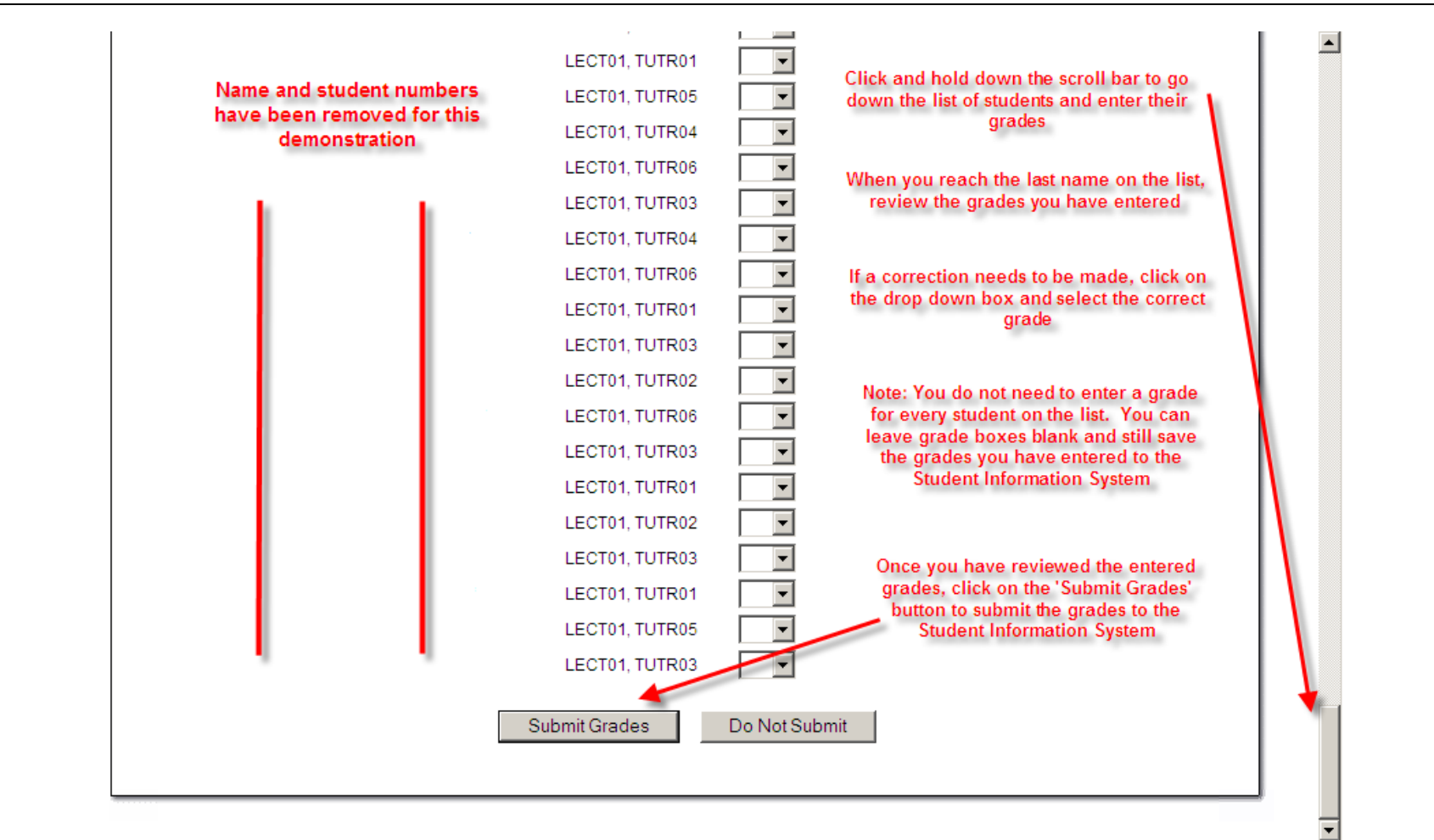

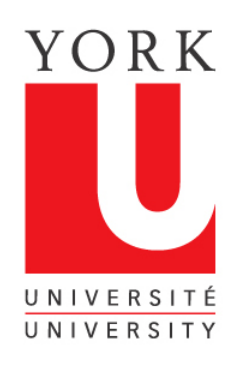

## Grades Input confirms grades have been saved

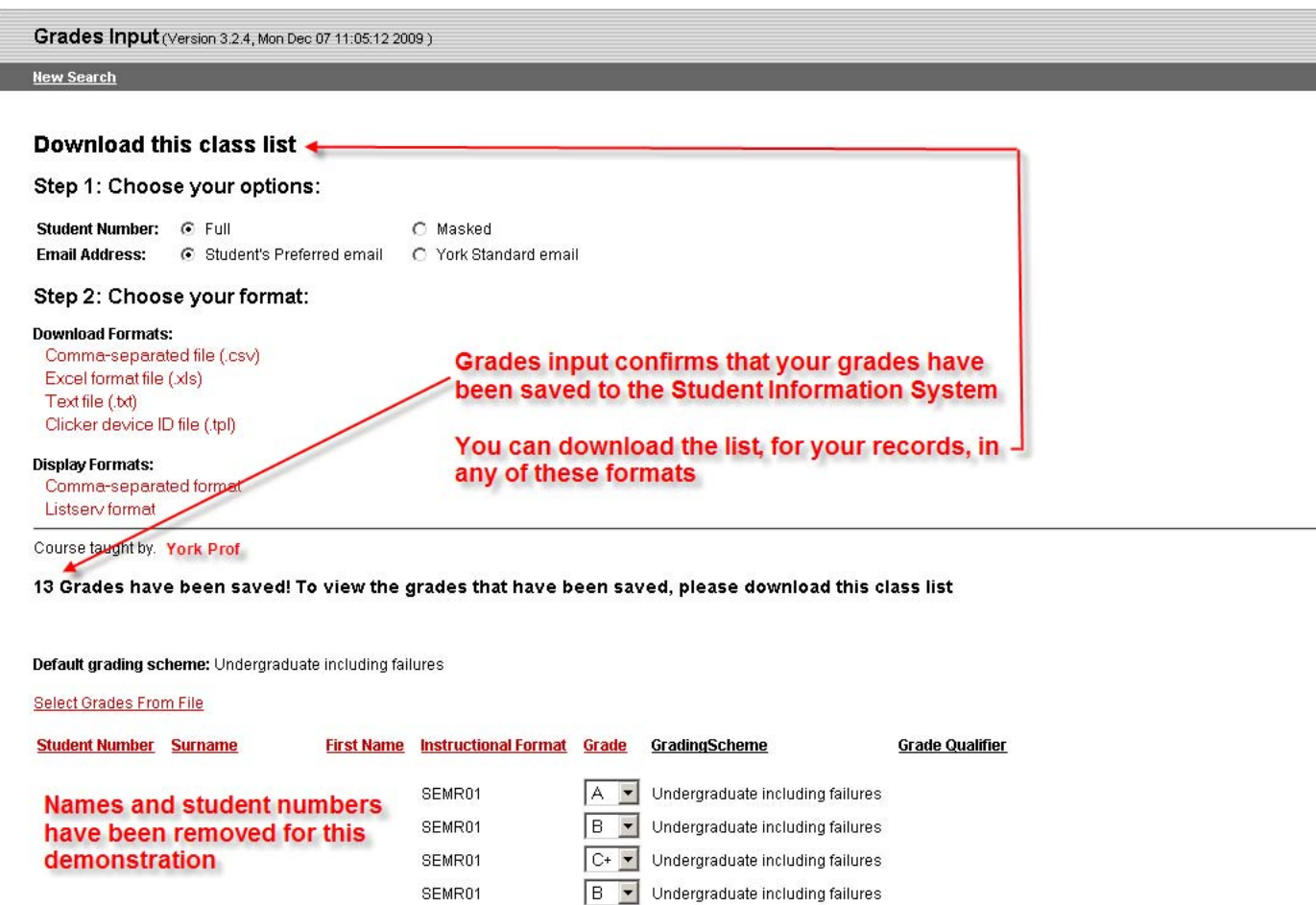

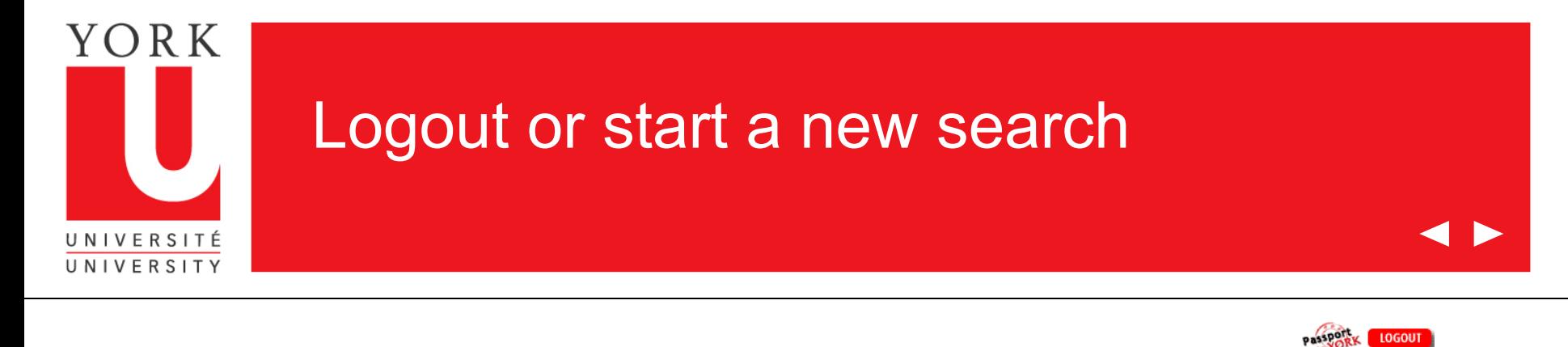

**LOGOUT** 

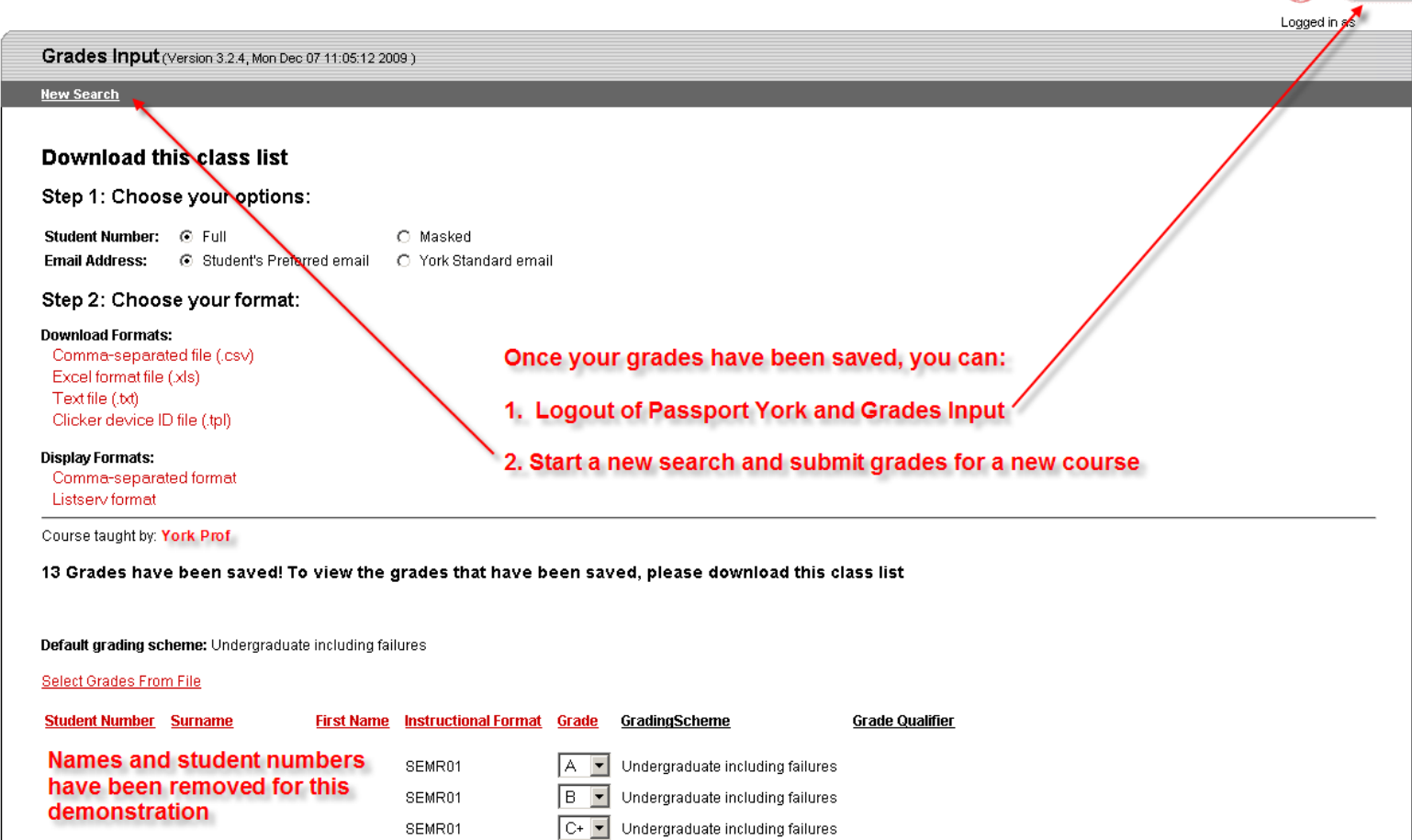

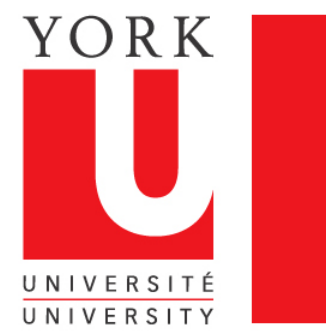

#### Grades Input Tips

- 1. Grades can be put in for a whole class or part of a class
- 2. Once you have saved grades in a course, you must exit that session and re-enter, if you want to alter or add grades
- 3. If a student is not enrolled in your course, then the student will be required to petition to enrol late. The Registrar's Office will receive the grade when the petition is granted.
- 4. Grades cannot be entered by Faculty beyond 5 days after the last day of exams.
- 5. If you experience problems or have questions about this application, contact us at:

#### [yugrades@yorku.ca](mailto:yugrades@yorku.ca)

Thank you for using Grades Input on the Web.